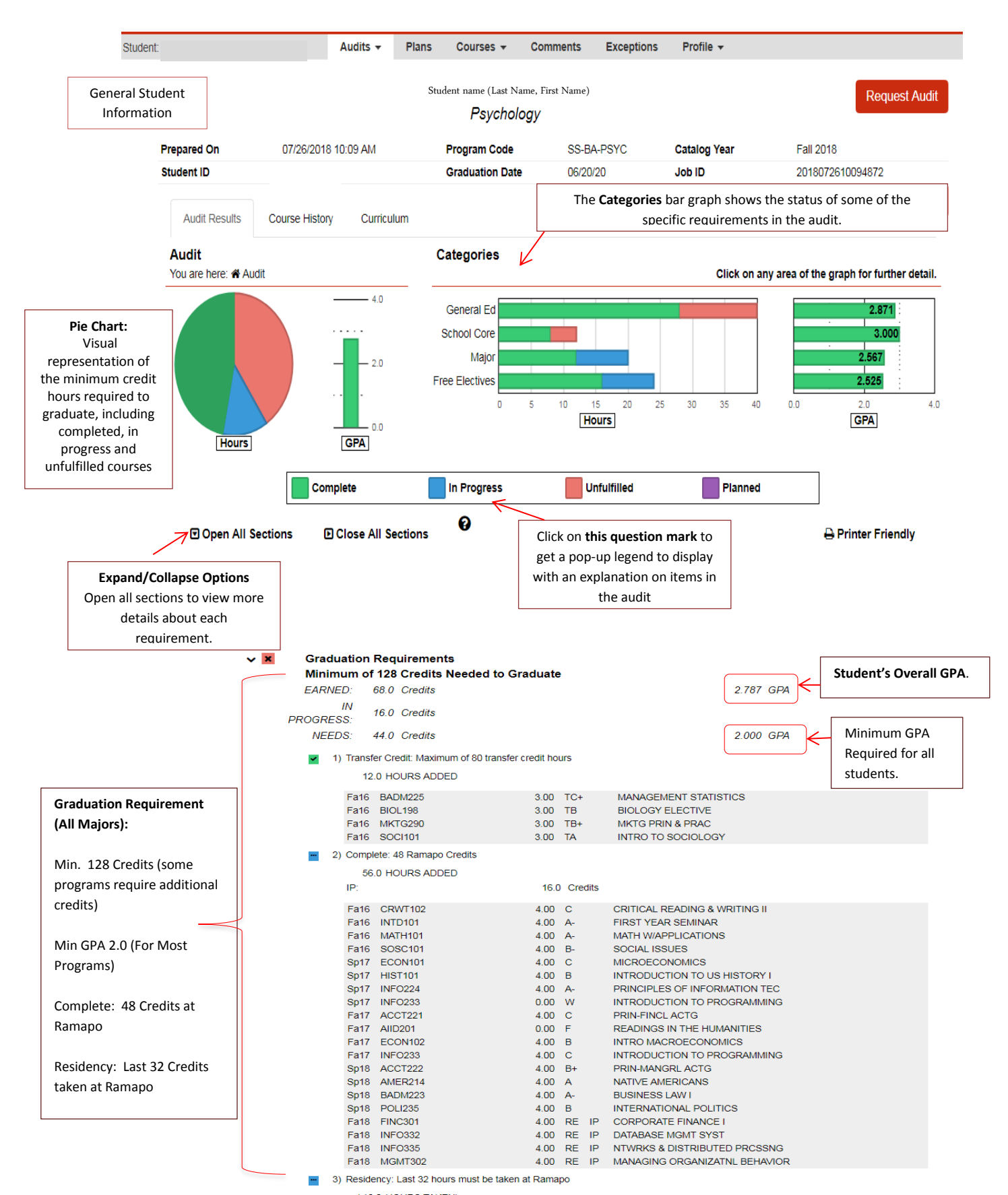

# **Understanding a Degree Audit**

P:\Shared\CollegeSource\Testing\Training Materials\revision Understanding a Degree Audit 7.26.18.docx Page 1

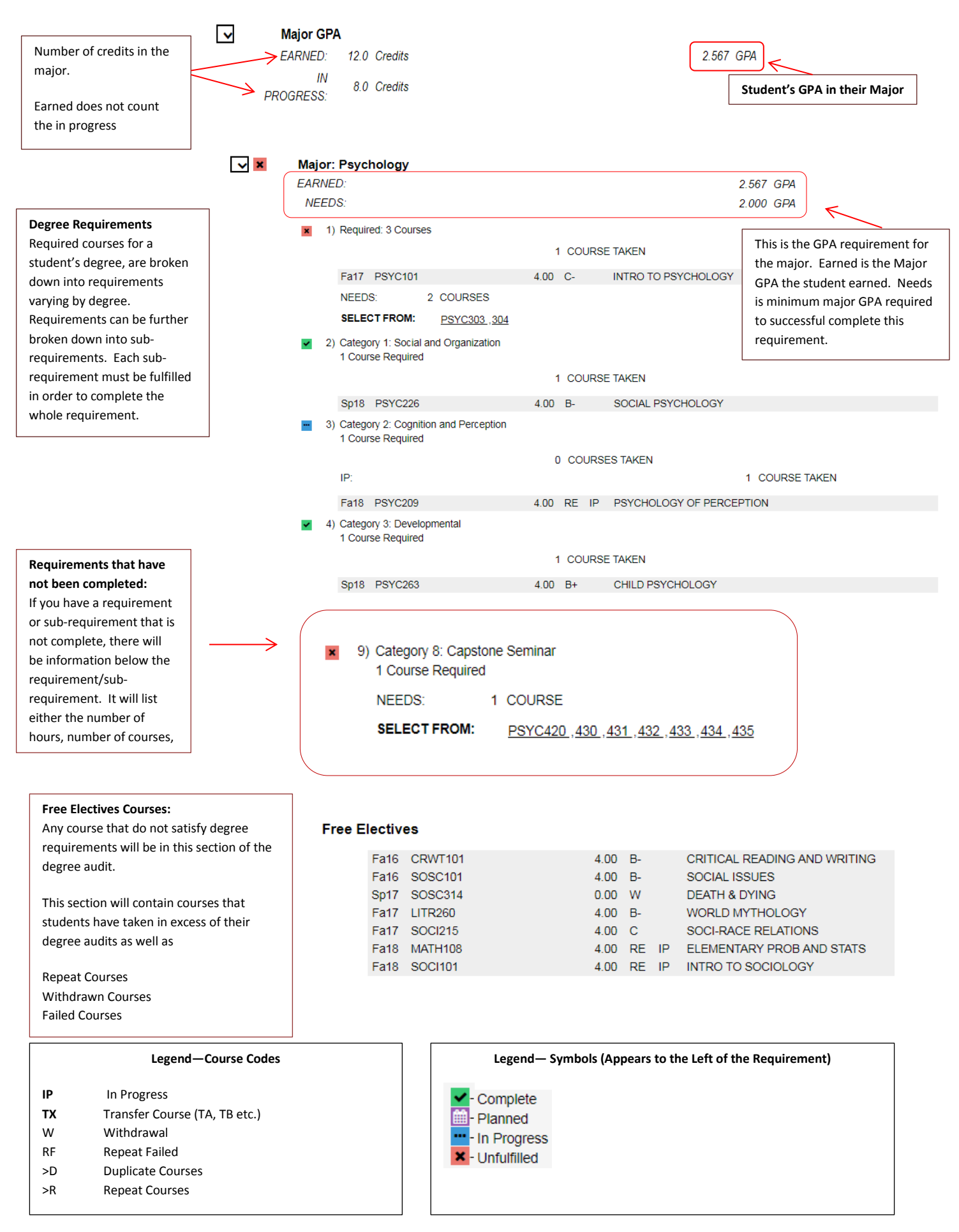

# **Other Information on the Audi**t

There are three tabs that can be found on the audit itself. These are the Audit Results, Course History, and Applied Exceptions tab. You can find an explanation of each below.

### *Audit Results*

#### **The Audit Results Page displays a student's audit result.**

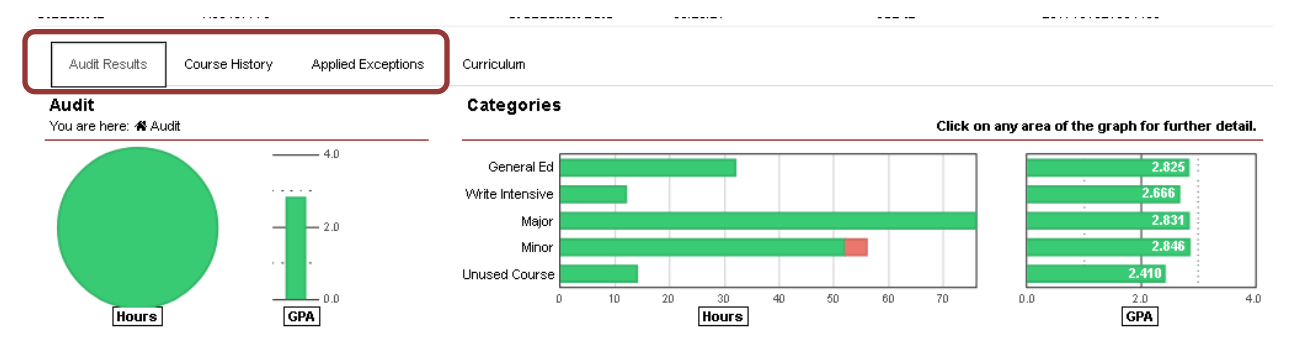

### *Course History*

The **Course History Tab** includes information such as completed, in-progress, and transfer courses as well as the term GPA. Course History can be sorted or filtered by grade and/or term.

- To sort the table, click on the header for the column by which you would like to sort.
	- o Example: Click on the *Course* header, the table will be sorted by course A-Z
- To filter the table for a grade or term, use drop down list in the "Filter by" section and click on the arrow.

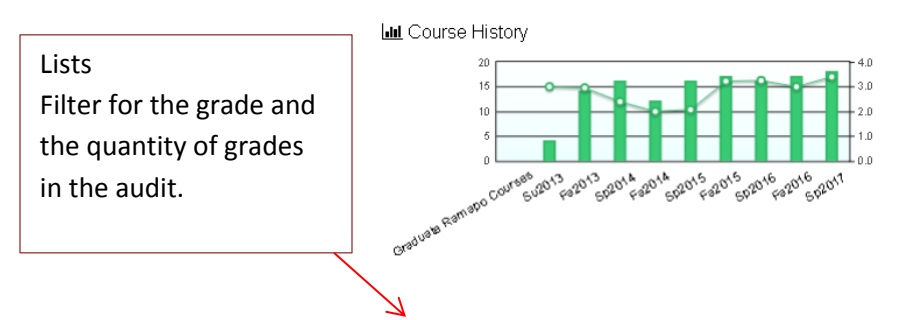

Click on green columns to filter course list below by term or use the 'filter by' drop down menu below. If you wish to return to the entire course list, just reset the 'filter by' settings to their 'generic' settings (usua the title of the filter such as 'Year' and 'Term')

 $\overline{\mathbf{v}}$  is

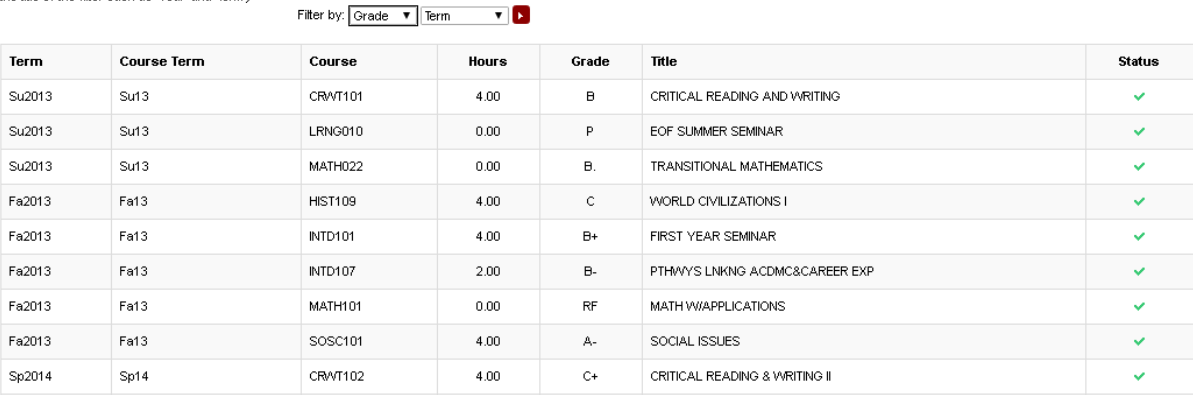

# *Applied Exceptions*

This section of the audit would show any exceptions that have been applied to a student's audit.

# **Important Notes to Remember**

 U.Achieve is integrated with Banner TST8. The system reads Banner and populates student information into the audit.

#### Running Declared Program

 When an audit is run for the student's declared program, U.Achieve will look at Banner and pick up any courses that are checked/marked SHACRSE/SHADEGR record.

#### Running What-If Audits

 When an audit is run for a student in a What-if scenario, U.Achieve will look at Banner and pick all courses in a student's history regardless of whether it is checked on a SHADEGR record, will fall into excess.